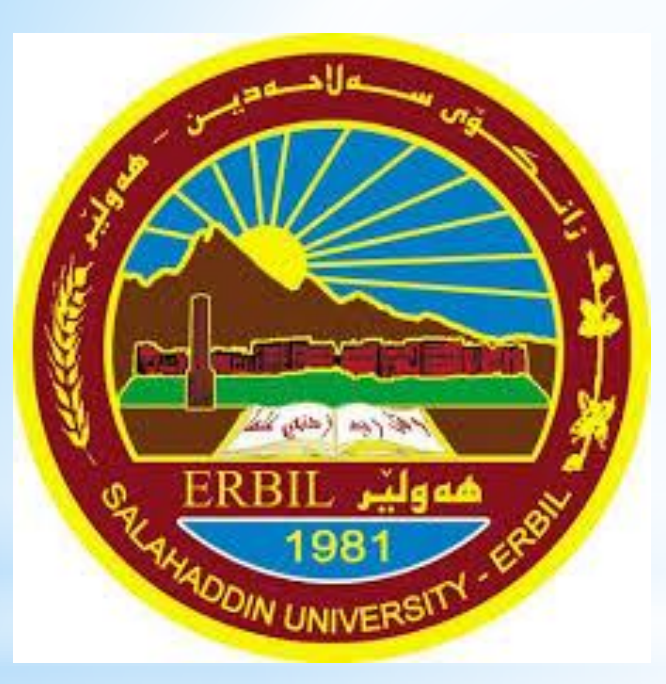

# Computer Skill جامعة صالح الدين كلية االدارة واالقتصاد قسم االقتصاد

مدرس المادة: م.م. ڕێژین نژاد عزیز rezhin.aziz@su.edu.krd

# **Changing Resolution Setting**

To change the resolution of your computer screen: لتغيير دقة شاشة جهاز الحاسوب الخاص بك:

1- Right Click at any place on the desktop. As a result, a menu will appear.

-1 باستخدام المفاتح االيمن للفأرة انقر على أي مكان على سطح المكتب وسوف تظهر القائمة.

2- Click Screen Resolution option, the window will appear. -2 انقر فوق الخيار دقة الشاشة Resolution Screen سوف يظهر االطار ادناه

3- Click the drop down list labeled Resolution. -3 انقر فوق القائمة المنسدلة المسماة الدقة.

4- Change the resolution of the screen as you need by dragging the slider.

-4 قم يتغيير دقة الشاشة كما تحتاج عن طريق سحب شريط التمرير. 5- Press OK button.

-5 اضغط على زر موافق Ok

# **Changing the Background of the Desktop**

To Personalize you Desktop:

1- Press start button.

-1 اضغط على مفتاح ابدأ.

2- Click the Control Panel option from start menu. -2 اضغط على خيار لوحة التحكم )Panel Control )من قائمة البداية. 3- On the left hand side of the window click Personalization. The window will be displayed.

-3 على جانب االيسر من النافذة انقر على فوق الساعة واللغة

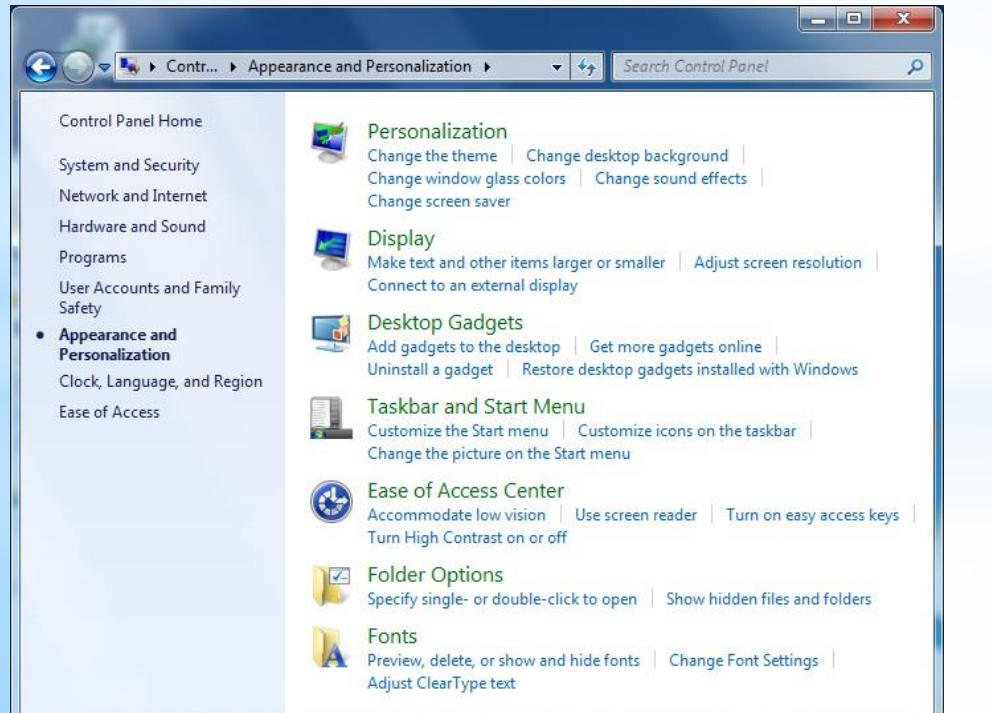

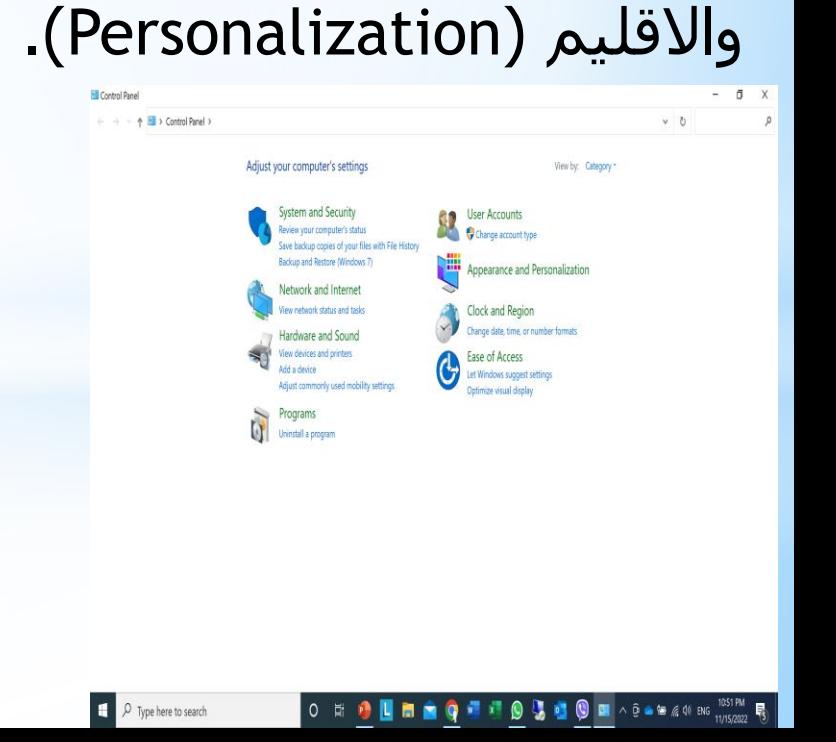

# **Changing the Background of the Desktop**

- 4- Click Personalization link. The window will be displayed. -4 انقر فوق الخيار اضفاء الطابع الشخصي Personalization وسيتم عرض االطار الوضح ادناه.
- 5- Select the theme you want.

-5 حدد الخيار الذي تريده.

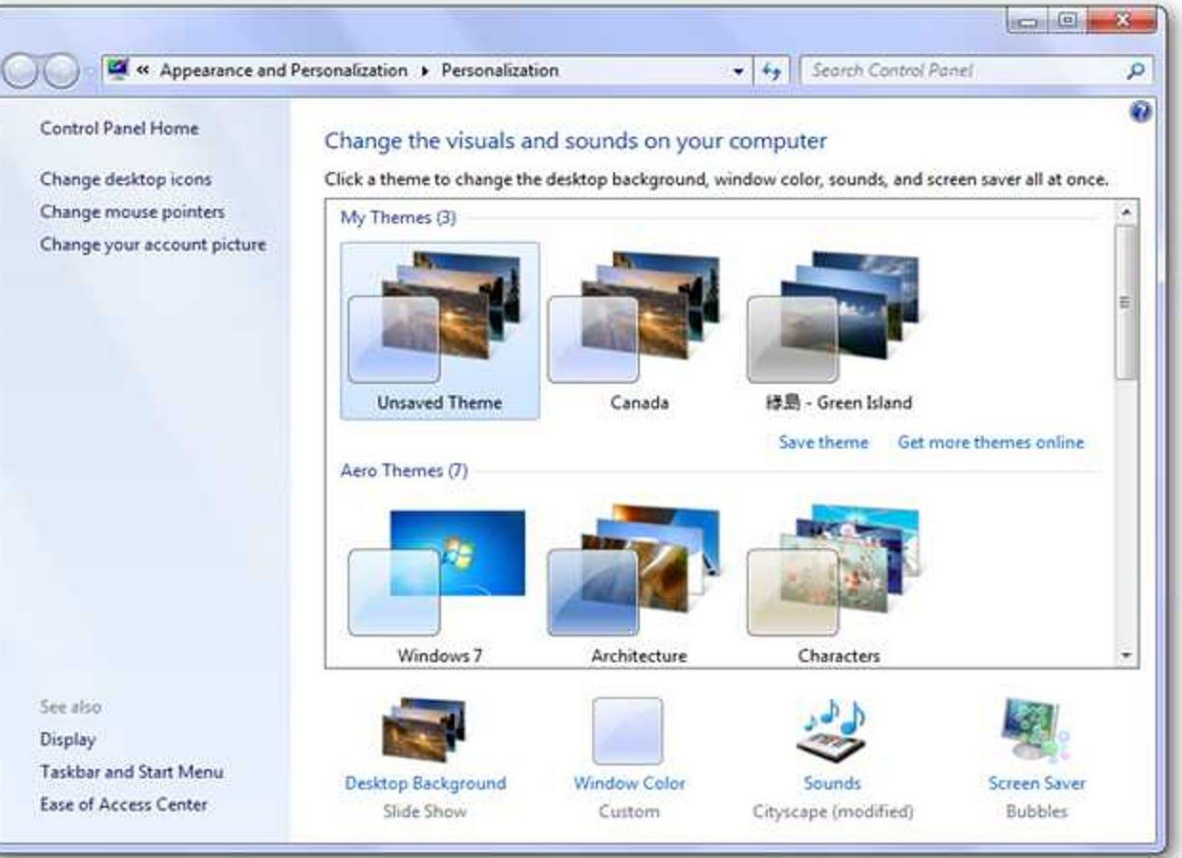

# **Setting the Screen Saver**

To Personalize you Desktop:

1- Press start button.

-1 اضغط على مفتاح ابدأ.

2- Click the Control Panel option from start menu. -2 اضغط على خيار لوحة التحكم )Panel Control )من قائمة البداية. 3- On the left hand side of the window click Personalization. The window will be displayed.

-3 على جانب االيسر من النافذة انقر على فوق الساعة واللغة

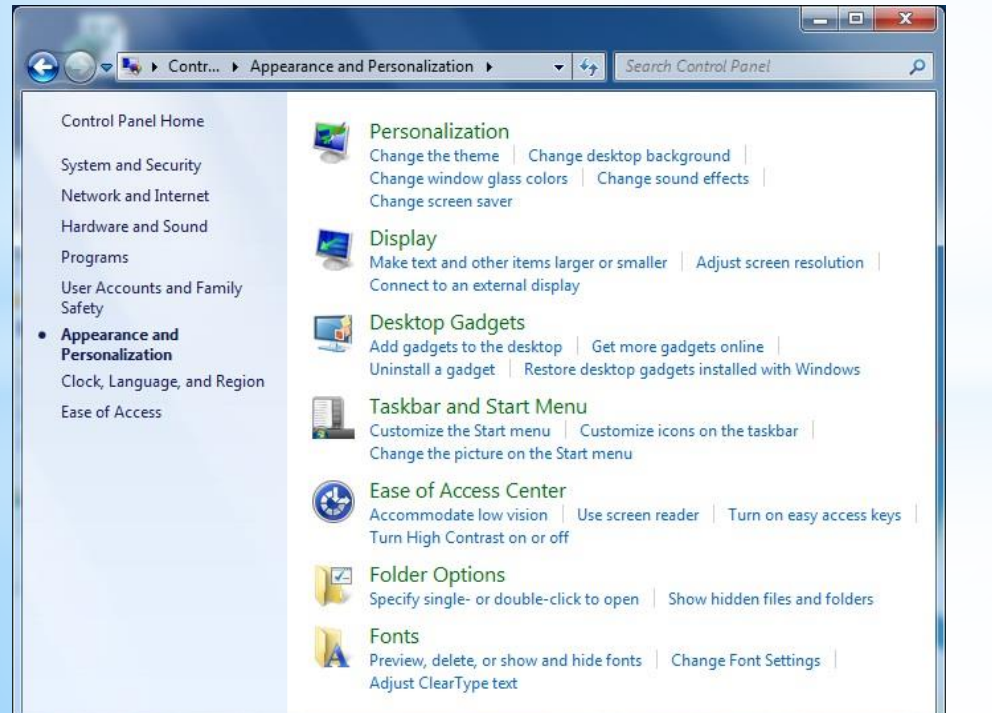

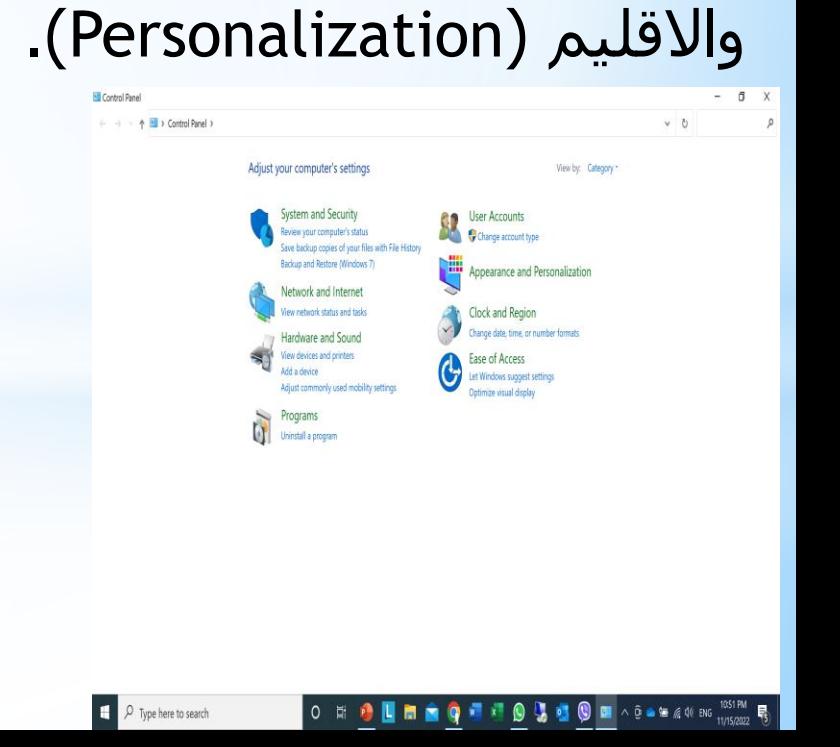

# **Setting the Screen Saver**

4- Click Personalization link. The window will be displayed. -4 انقر فوق الخيار اضفاء الطابع الشخصي Personalization وسيتم عرض االطار الوضح ادناه.

5- Click Screen Saver Icon, the dialog box shown.

-5 انقر فوق شاشة التوقف سوف يظهر المربح الموضح ادناه.

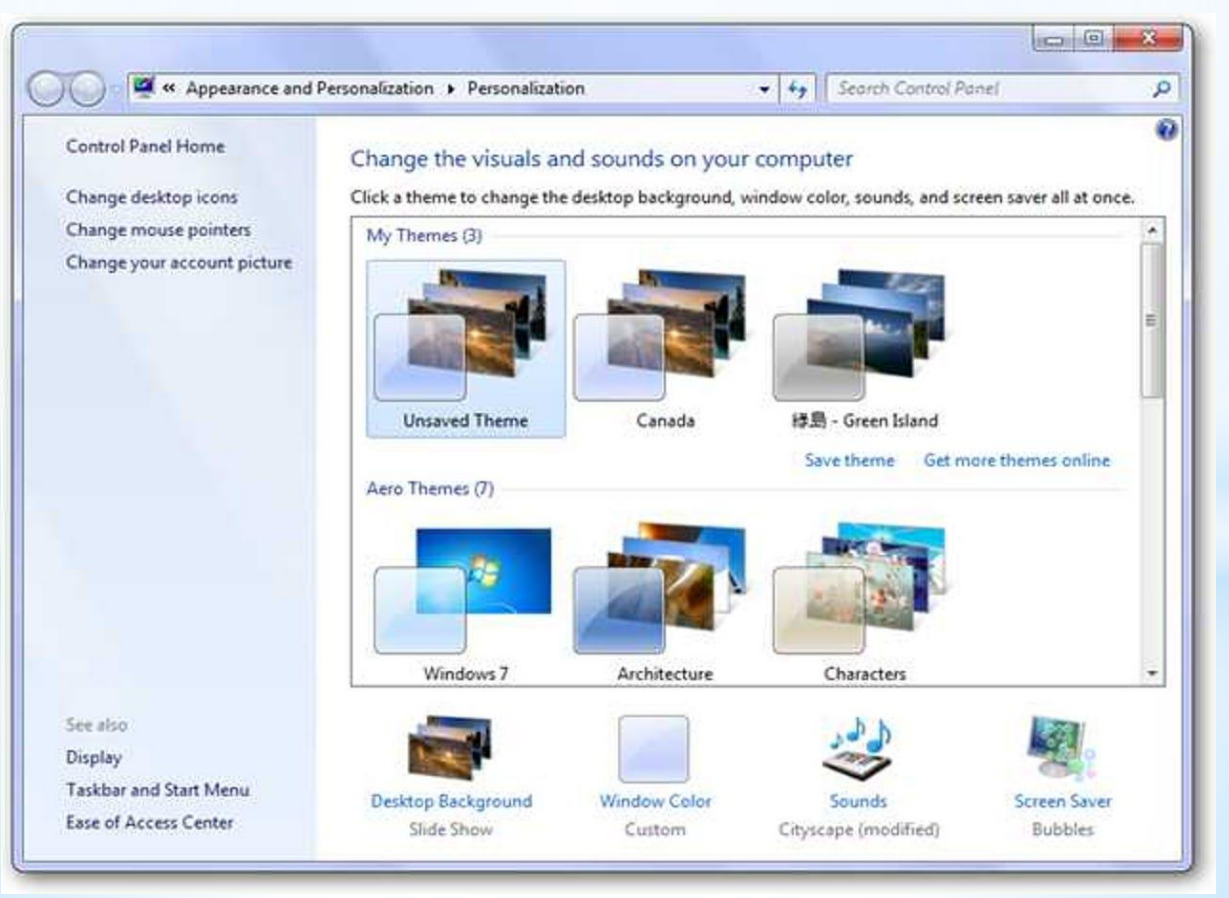

# **Setting the Screen Saver**

6- Choose the Screen Saver you want from the drop down list in the screen saver section>

-6 اختر شاشة التوقف التي تريدها من القائمة المنسدلة من المقطع المسمى شاشة التوقف.

7- You can set the time after which the screen saver will start.

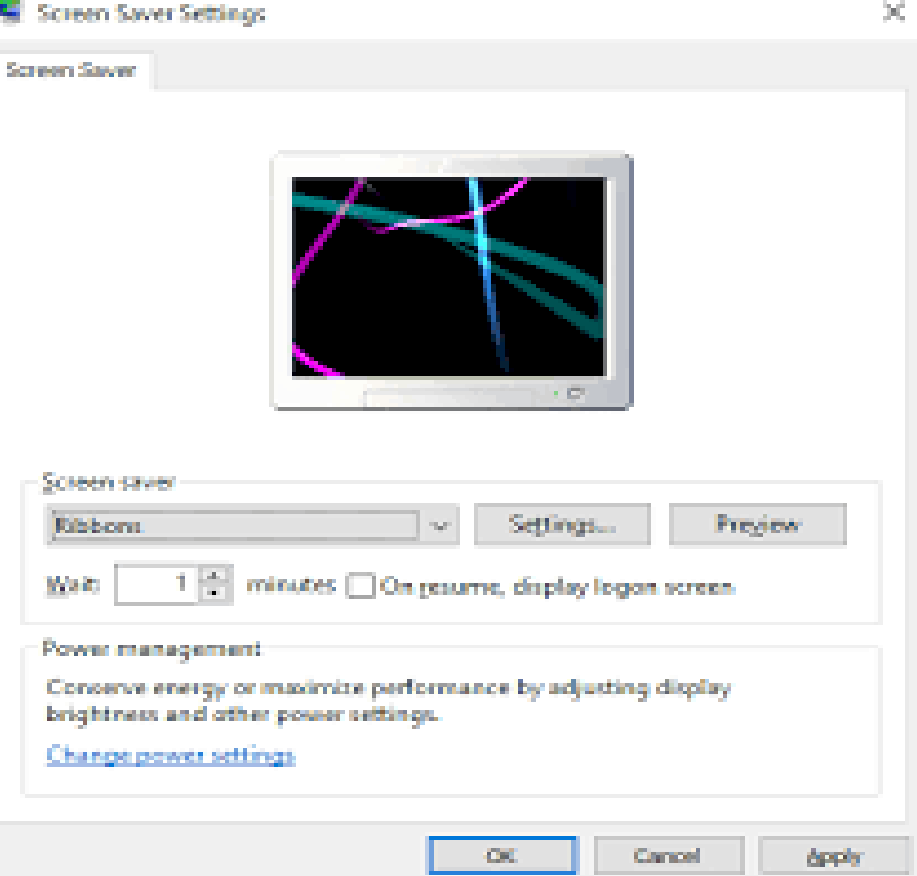

-7 يمكن ضبط الوقت الذي ستظهر بعده شاشة التوقف. 8- Press Apply button for your Changes To take effect. -8 اضغط على الزر تطبيق لتطبيق التغييرات التي قمت بها. 9- Press Ok button to close the

Window.

#### 1- Press start button.

-1 اضغط على مفتاح ابدأ.

2- Click the Control Panel option from start menu. -2 اضغط على خيار لوحة التحكم )Panel Control )من قائمة البداية. 3- On the left hand side of the window click Clock, Language and Region link. The window will be displayed.

> -3 على جانب االيمن من النافذة انقر على فوق الساعة واللغة .)Clock, Language and Region( واالقليم

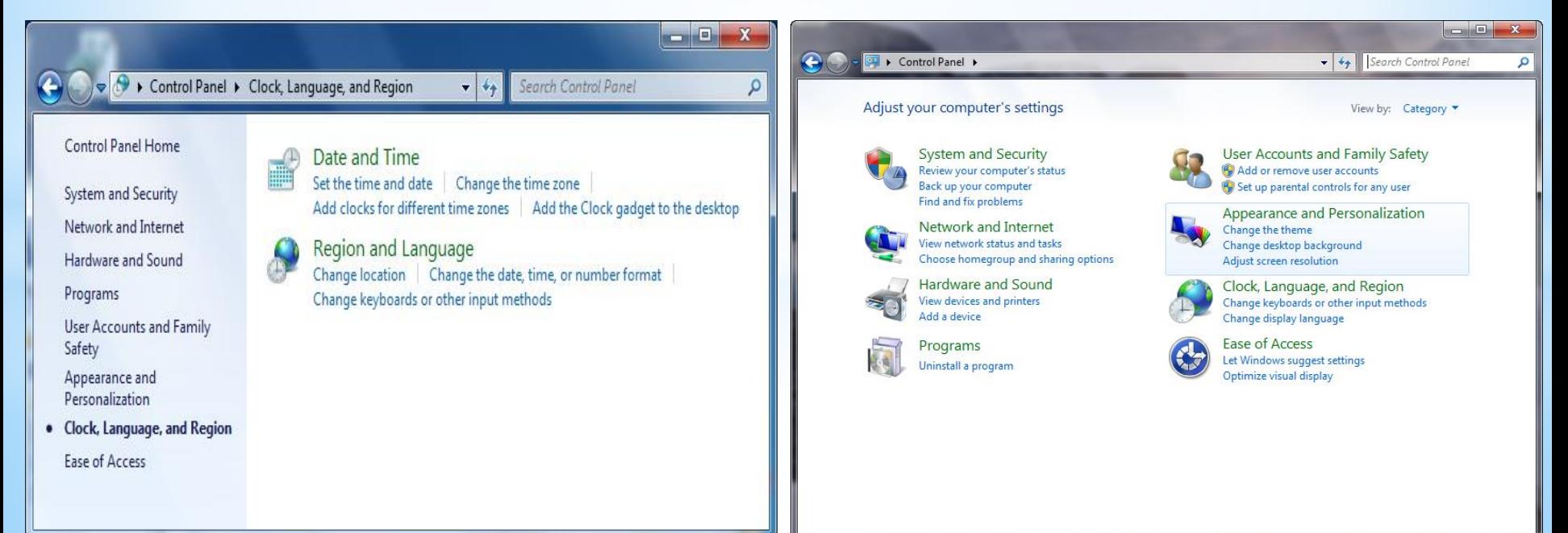

#### 4- Click Region and Language the dialog box shown. -4 انقر فوق االقليم واللغة سيظهر مربع الحوار ادناه.

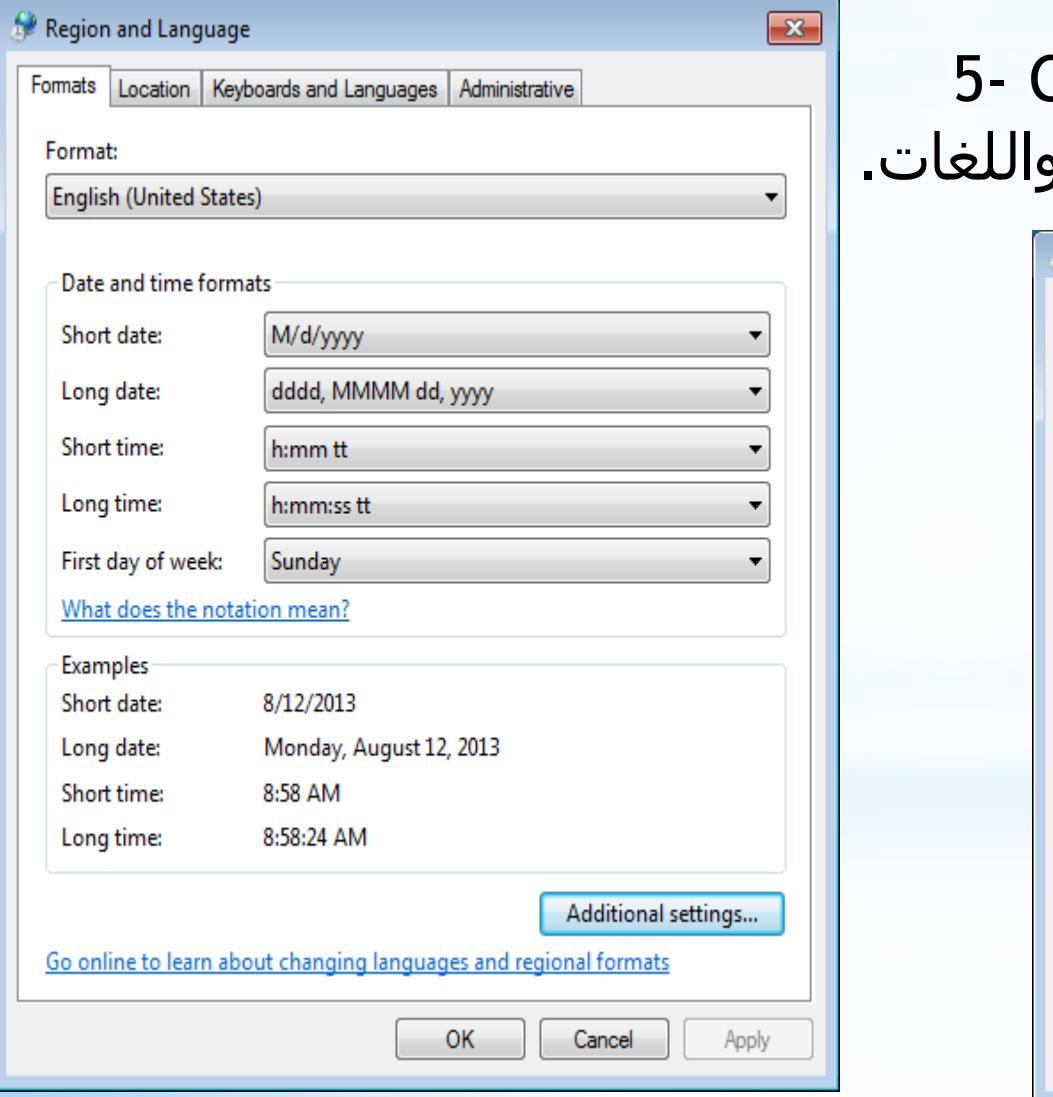

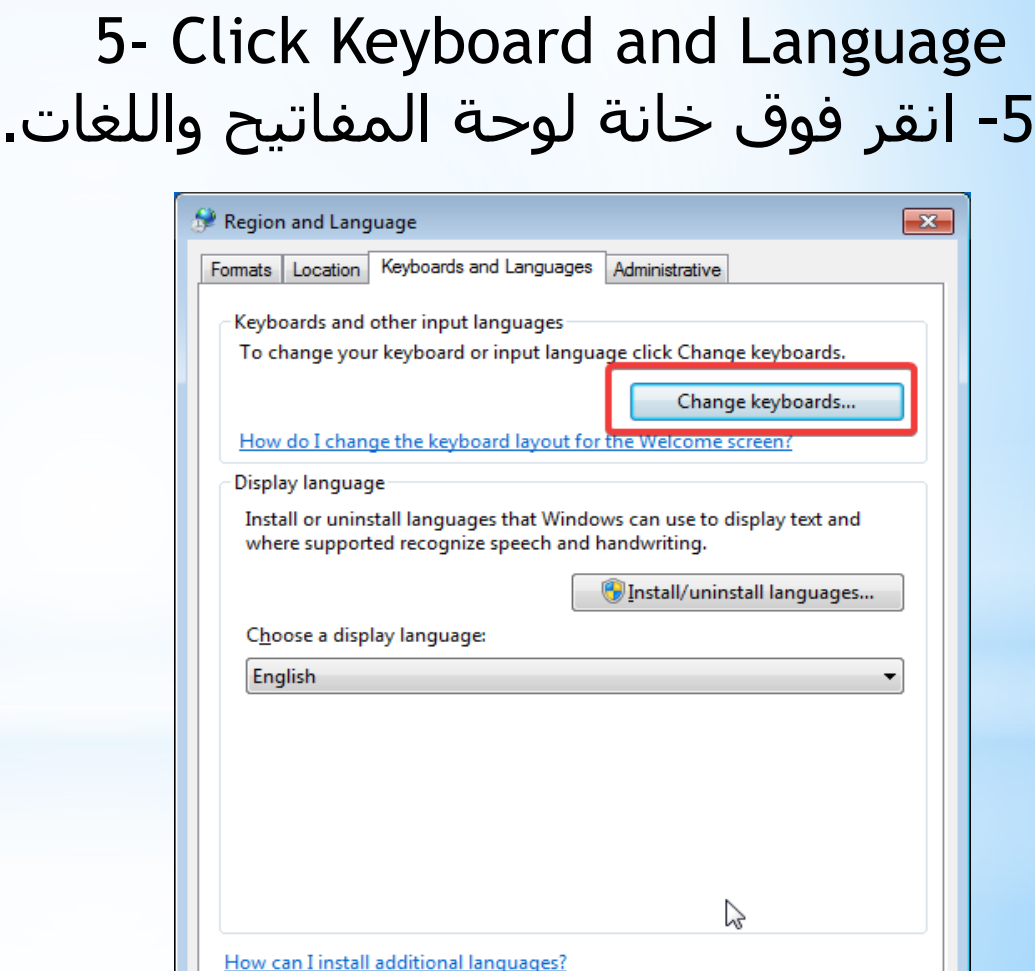

ОΚ

Cancel

Apph

#### 6- Press Change Keyboard button.

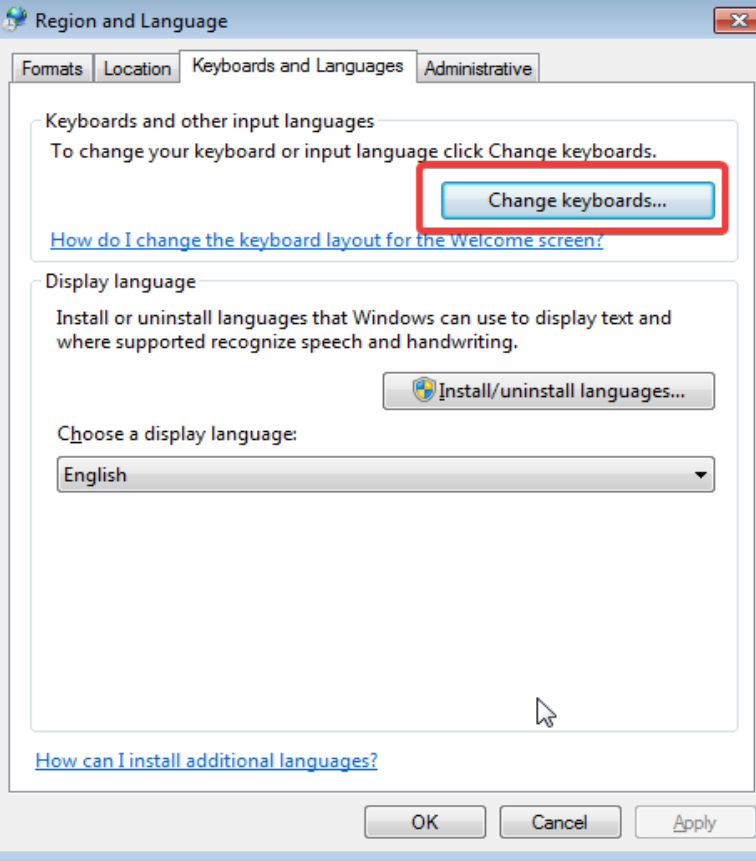

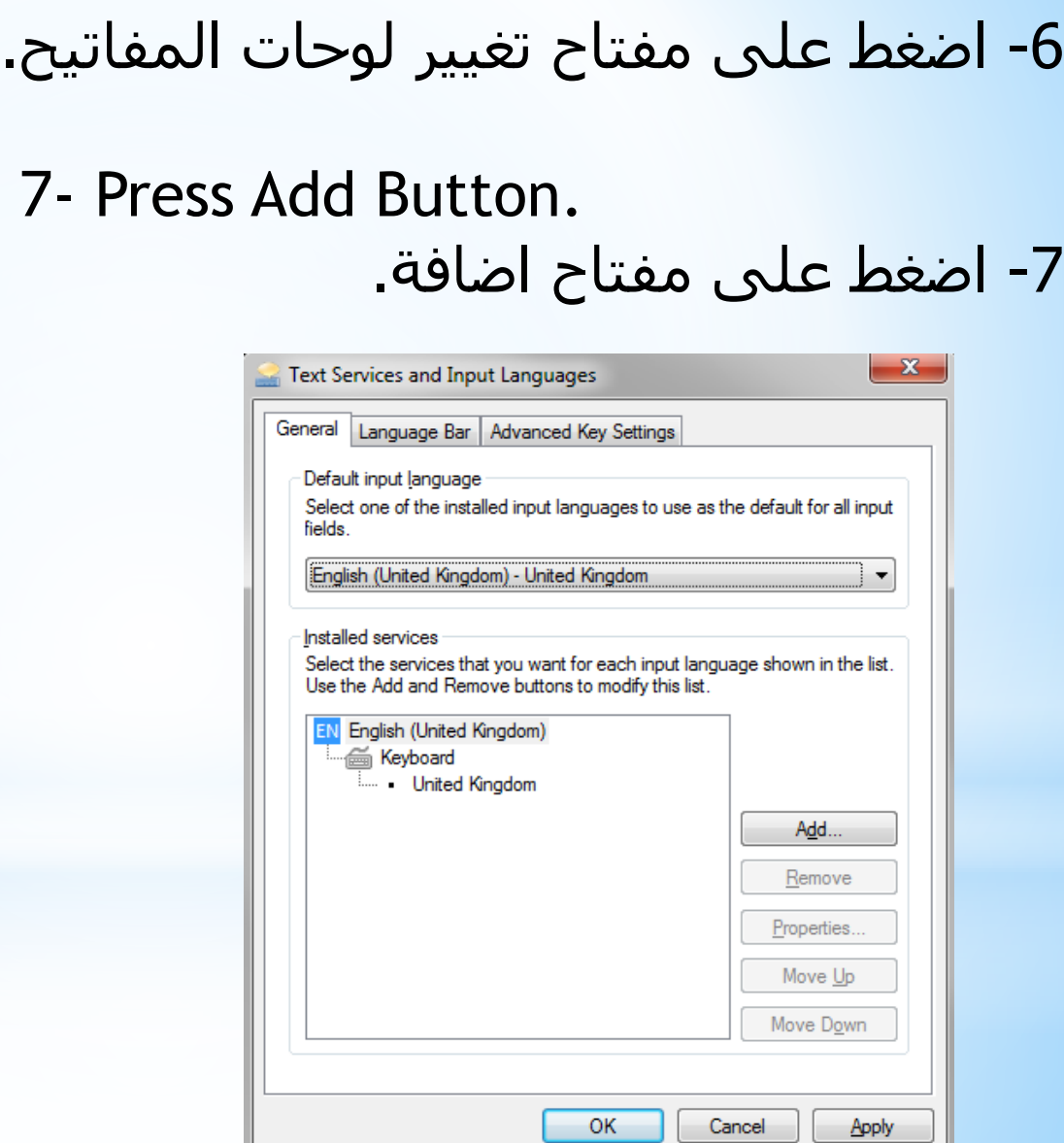

8- Select the language you want to add from the list. -8 قم باختيار اللغة التي تريد اضافتها.

9- Press Ok button to close the dialog box.

-9 اضغط على زر الموافق الغالق مربح الحوار.

10- From the dialog box shown click Language Bar tab.

-10 من مربح الحوار انقر فوق خانة اللغة.

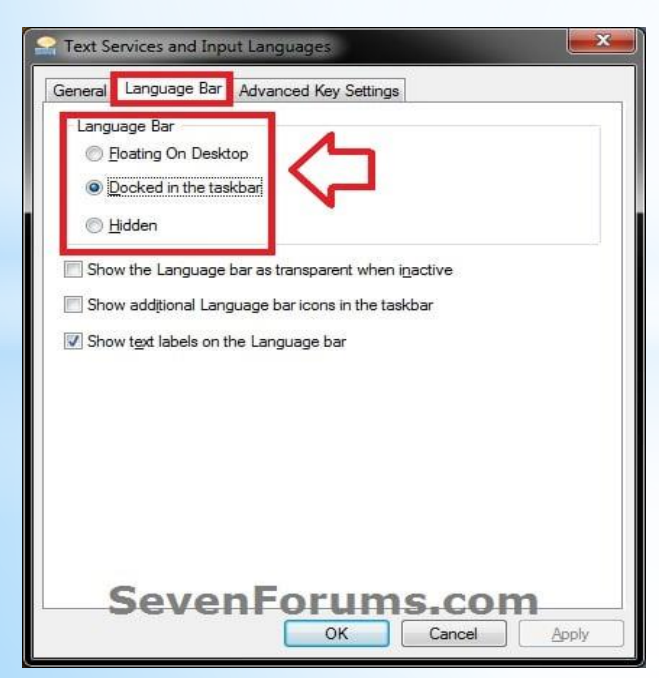

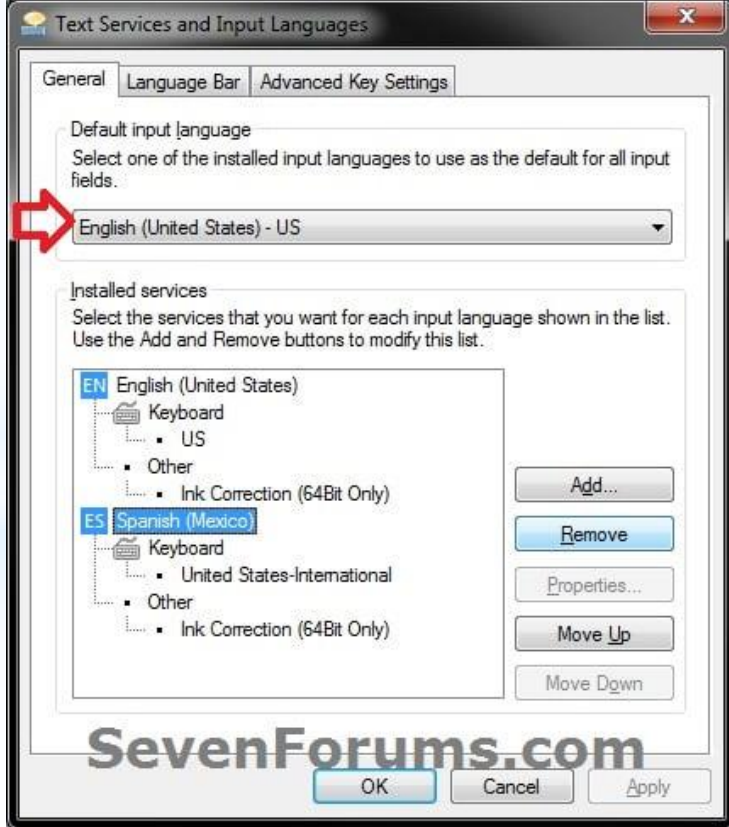

11- Select Dock in the taskbar and shown text labels on the language bar.

-11 حدد الخيار )تثبيت في شريط المهام( واظهار النص على شريط لغة.

#### 12- Press Ok button.

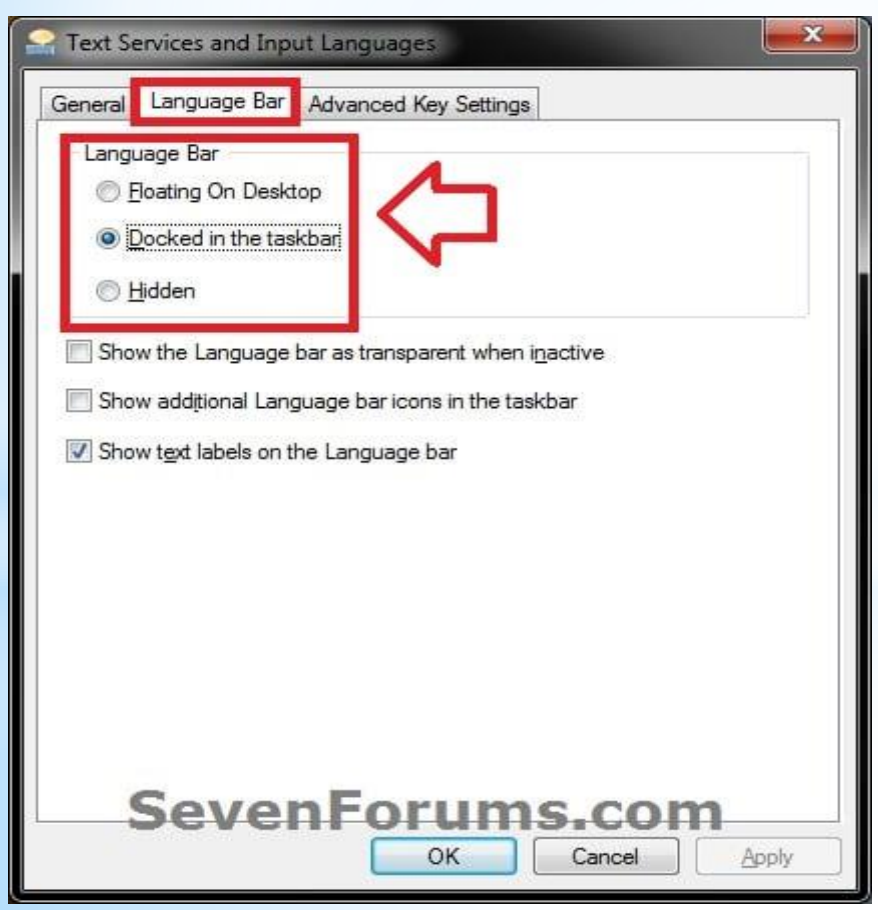

-12 اضغط على زر موافق.